# Receiving and importing Let's Encrypt SSL certificate

- Receiving SSL certificate using certbot
	- Installing Certbot
		- Centos
		- Ubuntu
		- Other OS
	- Receiving SSL certificate
- Importing SSL certificate to WCS storage

Let's Encrypt is a certification center that automatically issues free cryptographic certificates. You can receive and import such a certificate to your WCS server as described below:

## Receiving SSL certificate using certbot

### Installing Certbot

#### Centos

1. Install epel-release repository

on Centos 7

yum install epel-release

on Centos 8

```
sudo dnf install https://dl.fedoraproject.org/pub/epel/epel-release-latest-
8.noarch.rpm
```
2. Install certbot

on Centos 7

yum install certbot python2-certbot

on Centos 8

sudo dnf install certbot python3-certbot

#### Ubuntu

Install certbot by the following command

sudo apt-get install certbot

Other OS

Install certbot by official [manual](https://certbot.eff.org/docs/install.html)

### Receiving SSL certificate

1. Open HTTP port 80 and HTTPS port 443 for incoming connections on server instance, for certbot check the server properly.

2. Run certbot

If there is a web server on the same server with WCS, run

sudo certbot certonly --apache

or

sudo certbot certonly --nginx

If WCS only is installed to the server, run

sudo certbot certonly --standalone

This will request all the necessary information and download SSL certificate files

If you received the certificate successfully, proceed to the next step. If any errors occurred, refer to the [certbot](https://certbot.eff.org/docs/) documentation.

3. Make sure the /etc/letsencrypt/live/yourdomain/ folder on your server has the following files:

cert.pem chain.pem fullchain.pem privkey.pem

Copy these files to your computer.

# Importing SSL certificate to WCS storage

1. Open the web interface of WCS. Select "Security" in the upper menu, then "Certificates":

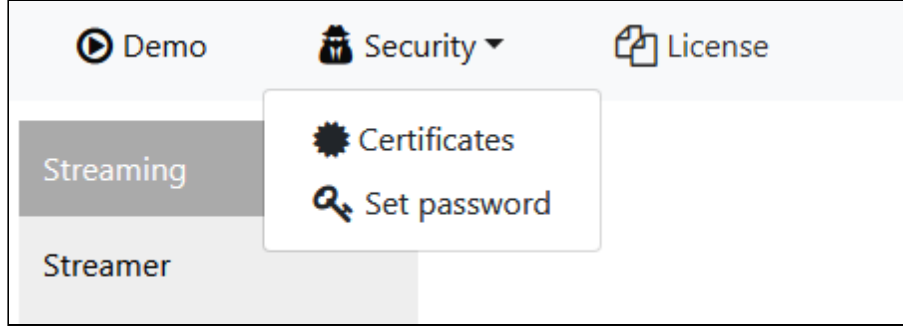

2. On the import page upload the certificate file fullchain.pem and the key file privkey.pem:

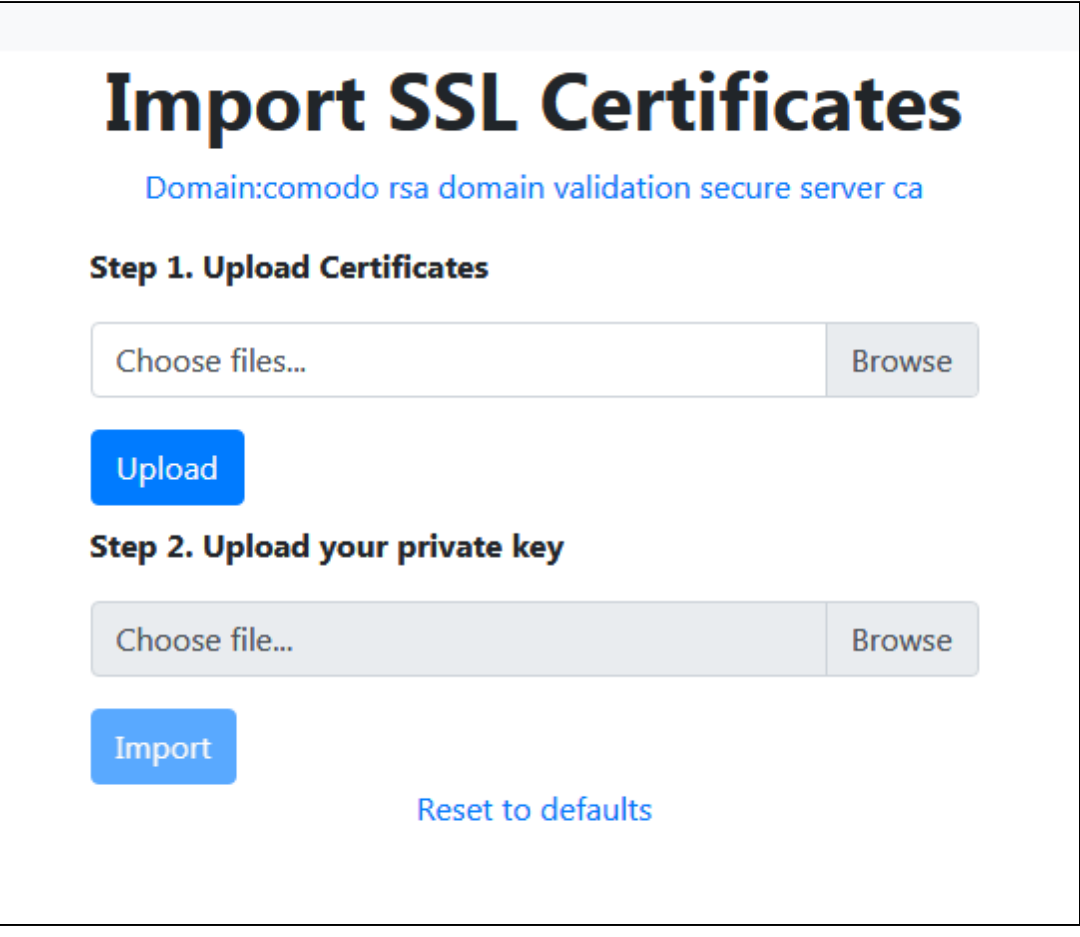

Restart the WCS server to apply new settings. After restarting the server, open https://yourdomain:8443. If the certificate was imported correctly, you should see that the browser accept the certificate of the WCS server.

If importing of the certificate failed with some errors, proceed to the [keytool](file:///opt/TeamCityAgent/work/e8d9ff752ef6fac0/site/WCS52/Working_with_the_server/SSL_certificates_management/Receiving_and_importing_Let_s_Encrypt_SSL_certificate/Websocket-SSL_9241905.html#WebsocketSSL-ImportSSLcertificateusingkeytool) importing.

3. Remove the self-signed certificate from the keystore

keytool -delete -alias selfsigned -keystore /usr/local/FlashphonerWebCallServer/conf/wss.jks

4. Create a new keystore based on the certificate and the private key

openssl pkcs12 -export -in /etc/letsencrypt/live/yourdomain/fullchain.pem inkey /etc/letsencrypt/live/yourdomain/privkey.pem -out /etc/letsencrypt/live/yourdomain/pkcs.p12 -name yourdomain

At this stage you need to enter the password from your private key test.flashphoner.com.key as well as set a password for the keystore itself. Here we set 'password'.

Enter pass phrase for yourdomain.key: \*\*\*\*\*\* Enter Export Password: password

5. Import the newly created keystore to the existing wss.jks

```
keytool -importkeystore -srckeystore
/etc/letsencrypt/live/yourdomain/pkcs.p12 -srcstoretype PKCS12 -destkeystore
/usr/local/FlashphonerWebCallServer/conf/wss.jks
```
At this stage you have to enter passwords from the imported keystore and the wss.jsk keystore.

```
Enter destination keystore password: password
Enter source keystore password: password
Entry for alias yourdomain successfully imported.
Import command completed: 1 entries successfully imported, 0 entries failed
or cancelled
```
[Restart](file:///opt/TeamCityAgent/work/e8d9ff752ef6fac0/site/WCS52/Working_with_the_server/SSL_certificates_management/Receiving_and_importing_Let_s_Encrypt_SSL_certificate/Starting_and_stopping) the WCS server to apply the new settings. After restarting the server, open https://yourdomain:8443 again. If certificates are imported correctly, you should see that the browser accepts the WCS server certificate.

### Attachments:

```
wsc52-SSL-menu.PNG (image/png)
wcs52-SSL-import.PNG (image/png)
```